# AppSense DataNow

Windows Client Advanced Configuration Guide Version 4.0

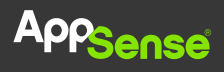

#### © AppSense Limited, 2016

All rights reserved. No part of this document may be produced in any form (including photocopying or storing it in any medium) for any purposes without the written permission of AppSense Limited, except in accordance with applicable law. Furthermore, no part of this document may be sold, licensed or distributed. The doing of an unauthorized act in relation to a copyright work may result in both a civil claim for damages and criminal prosecution.

The information contained in this document is believed to be accurate at the time of printing and may be subject to change without notice. Any reference to a manufacturer or product does not constitute an endorsement of, or representation or warranty (whether express, implied or statutory) in respect of, the manufacturer or product or the use of the product with any AppSense software.

This document does not grant any right or license to you in respect of any patents, patent applications, trademarks, copyrights, or other intellectual property rights in or relating to the subject matter of this document. Where relevant, any AppSense software provided pursuant to or otherwise related to this document shall only be licensed to you on and subject to the end user license agreement which shall be displayed (and which you shall be required to accept prior to accessing or using the software) and to any open source license terms, notice of which can be provided by AppSense on request to [customerservices@appsense.com.](mailto:customerservices@appsense.com)

AppSense is a registered trademark of AppSense Holdings Limited or its affiliated companies in the United Kingdom, the United States and/or other countries, Microsoft, Windows and SQL Server are all registered trademarks of Microsoft Corporation in the United States and/or other countries. The names of actual products and companies mentioned in this document may be the trademarks of their respective owners.

If you have any comments about this guide or any other AppSense documentation or help, please email [documentation.feedback@appsense.com.](mailto:documentation.feedback@appsense.com)

### Table of Contents

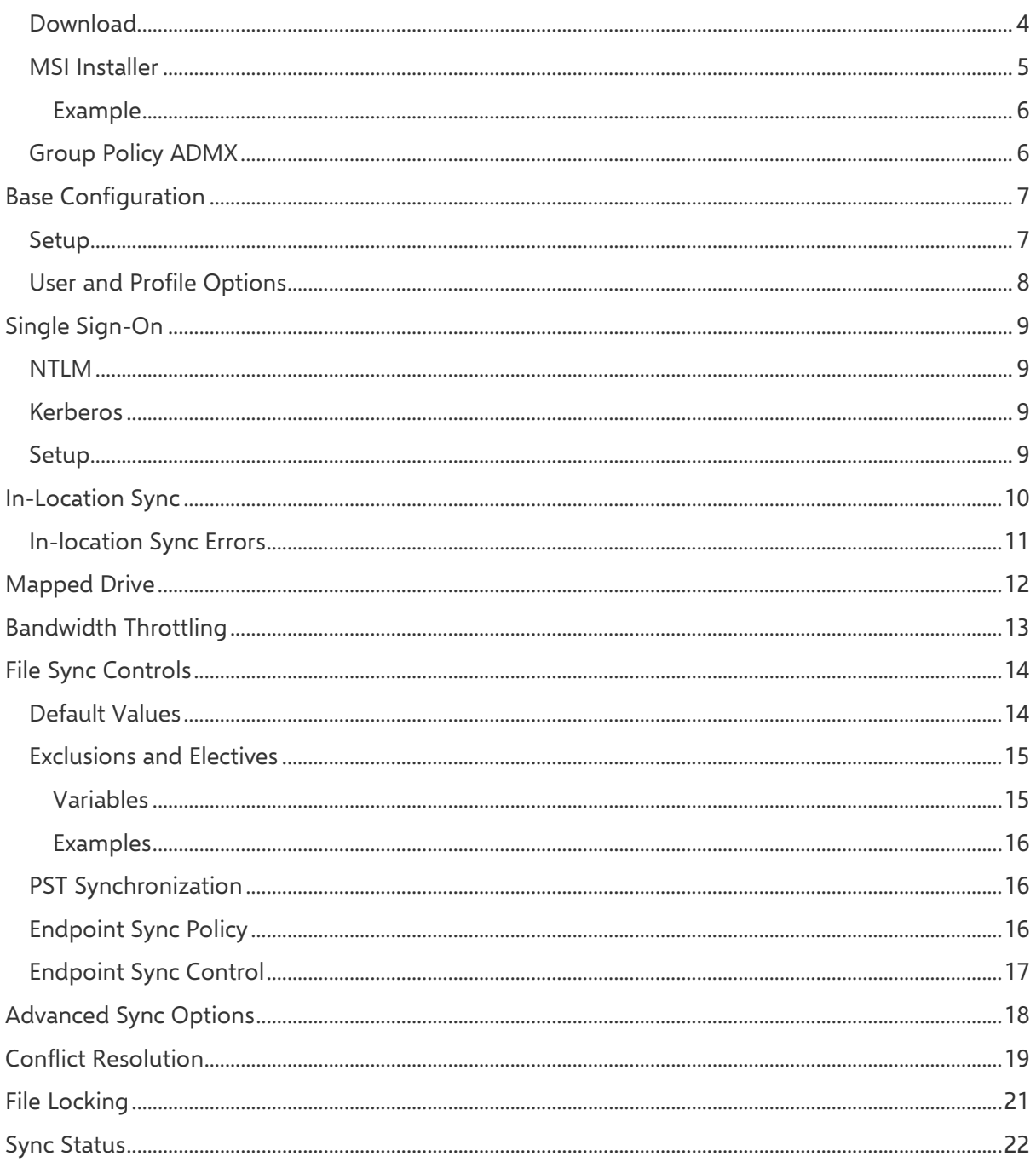

# Windows Client Advanced Configuration

This section explains how to install and configure the AppSense DataNow Windows client. Using a combination of registry settings a base configuration can be applied to Windows endpoints. Advanced settings for Single Sign-On, In-location Sync, Sync Controls, and Bandwidth Throttling can also be quickly set up in the same way.

## <span id="page-3-0"></span>Download

Registered users can download the DataNow Windows Client software from [AppSense Support.](https://support.appsense.com/portal/ss/index.jsp?tabid=5) Visit the **Get our Software** section of the support portal and navigate to the DataNow Downloads section for both 32 and 64 bit versions of the Windows client installer.

## <span id="page-4-0"></span>MSI Installer

You can configure an MSI installer file to quickly roll out DataNow to multiple users with preconfigured settings applied.

By creating a batch file, you can add a series of commands to set attributes for your DataNow deployment, making installation quick and easy for your users. When you roll DataNow out to your users you they can run the batch file after installation to apply the default settings you want them to use.

The format for the command line is:

### MSIEXEC/I DataNow{32/64}.msi {options}

Specify the version of windows and replace {options} with one or more of the following attribute settings, multiple commands should be separated with a space:

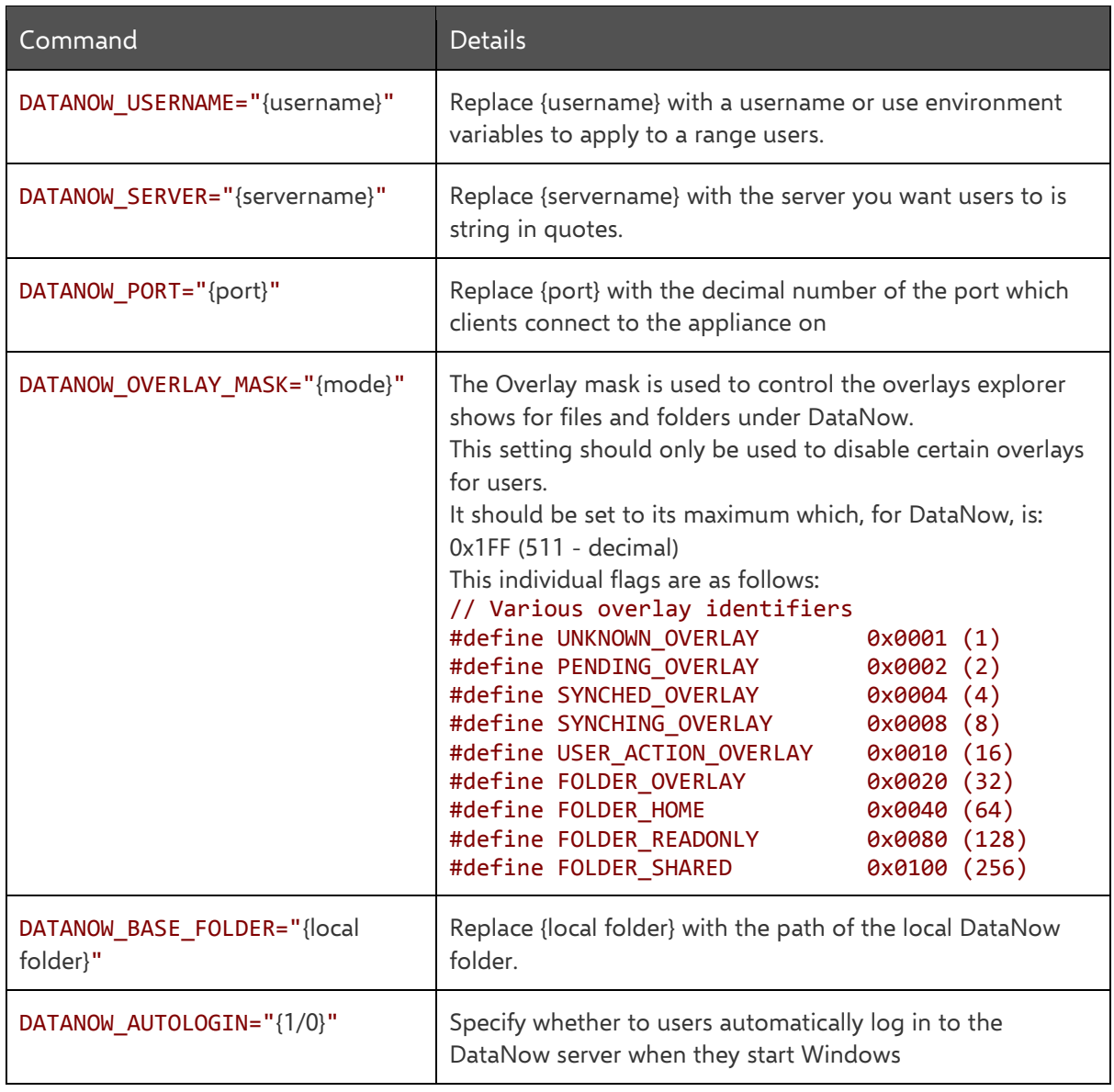

Once created, you can save the batch file with the DataNow MSI and email the location to the users you want to roll DataNow out to. They can then install DataNow with the MSI and configure the default settings with the batch file.

### <span id="page-5-0"></span>Example

The batch file below, opened in Notepad, is for a 64-bit Windows installation and applies the following settings on users' machines:

• Base folder is C:Users\%UserName%\DataNow

#### **Note**

%UserName% is case sensitive.

- Server to dn.apps.com
- Port as 443
- Users will automatically log on to the DataNow server when they start Windows

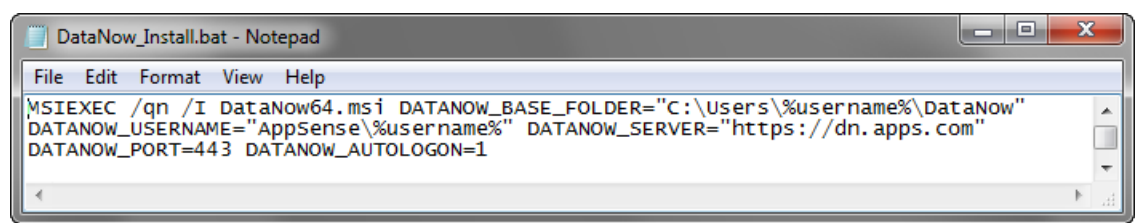

### **Tip**

To hide the commands when the running the file, start the batch file with @echo off.

## <span id="page-5-1"></span>Group Policy ADMX

DataNow group policies are provided in the DataNow GroupPolicy zip file which customers can download from [AppSense Support.](https://support.appsense.com/portal/ss/index.jsp?tabid=5) The zip file contains DataNow.admx and the en-US folder containing DataNow.adml language file.

The DataNow Group Policy ADMX file can be used with both Local and the Domain-based Group Policy. Save the ADMX file and the language folder to **%systemroot%\PolicyDefinitions** to make the policies editable through Administrative Templates in either the Group Policy Object Editor or the Group Policy Management Console.

### **Note**

For further details about editing local and domain-based GPOs with ADMX files, see <https://msdn.microsoft.com/en-us/library/bb530196.aspx>

When you use the ADMX template to configure settings via a GPO the registry values are written into the Policies section in HKCU and HKLM.

Registry settings are evaluated in the following order, with highest priority applied:

- HKCU Policy (HKCU\Software\Policies\AppSense\DataNow)
- HKLM Policy (HKLM\Software\Policies\AppSense\DataNow)
- HKCU (HKCU\Software\AppSense\DataNow)
- HKLM (HKLM\Software\AppSense\DataNow)

# <span id="page-6-0"></span>Base Configuration

During installation users require a valid username, password and the DataNow server name. The installation wizard walks through the steps required to successfully connect to a DataNow server. Many administrators may want to automate this, or roll the required settings into any base image.

## <span id="page-6-1"></span>Setup

The table below contains the recommended minimum items an administrator should configure to enable a user to successfully logon to a DataNow service.

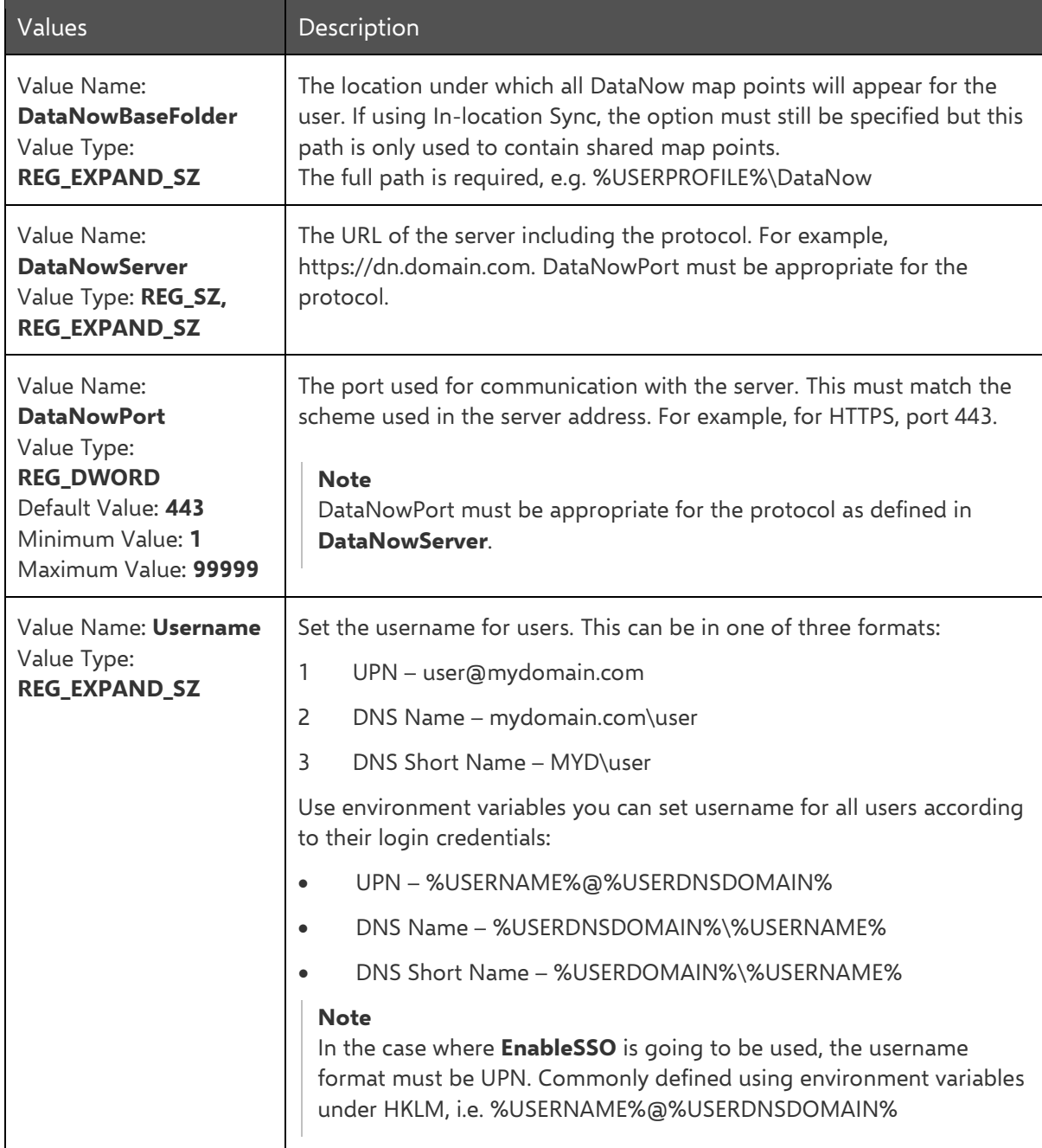

## <span id="page-7-0"></span>User and Profile Options

Other basic configuration items available to administrators enable changes to the DataNow base folder, changes to the DataNow file overlays and tray notifications.

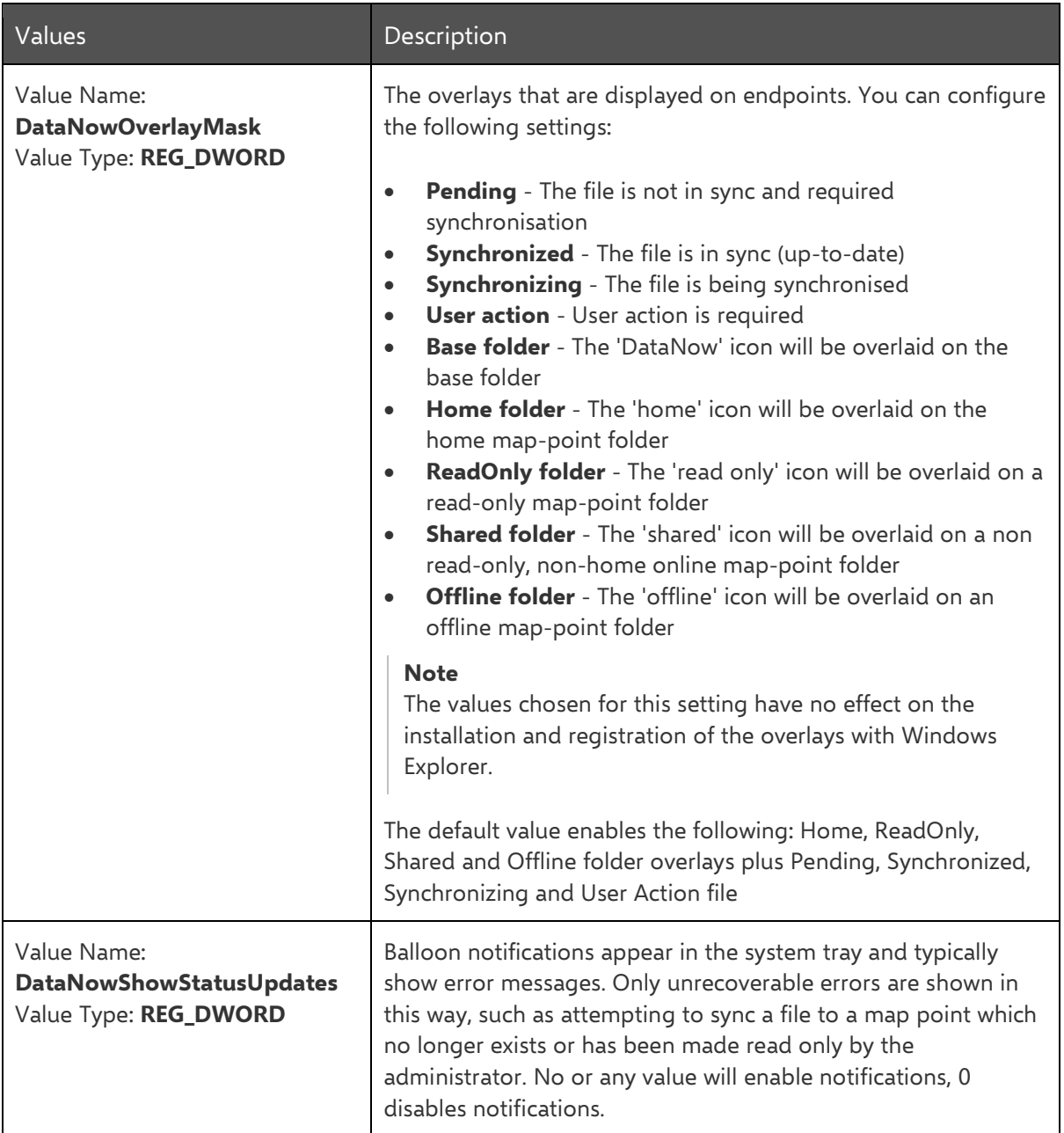

# <span id="page-8-0"></span>Single Sign-On

DataNow can be configured to automatically log users into DataNow using their Windows credentials. The Windows logon must be to the same domain to which the DataNow Appliance is connected.

### **Note**

If a Windows domain password is modified locally while DataNow Single Sign-On is enabled, the new password is used for subsequent DataNow logins.

### <span id="page-8-1"></span>NTLM

Once SSO has succeeded, credentials are stored in the Windows Credential Store and AutoLogon is enabled. The DataNow client will then automatically handle DataNow session expiry and will only prompt for a password in the event of a background logon failure.

### <span id="page-8-2"></span>Kerberos

Endpoints must have access to the Kerberos Ticket Granting server within Active Directory (AD) to locate the key information associated with the user account and allow a token to be returned to the client system, allowing access the DataNow server. In order to utilise Kerberos authentication from the Windows endpoint, the environmental prerequisites for Kerberos Authentication must be met.

### <span id="page-8-3"></span>Setup

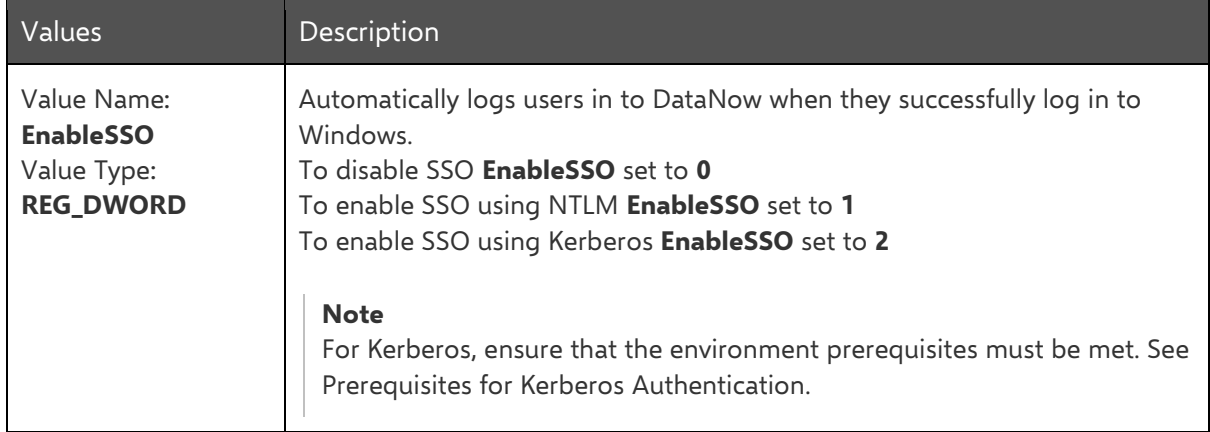

## <span id="page-9-0"></span>In-Location Sync

In-location Sync (ILS) allow folders within the user's profile to be mapped directly into DataNow without the need for complex redirections or asking users to change their behaviors. The ILS feature is designed for user's private data, normally their private map point "home". ILS work by splitting the user's private map point into a collection of local mappings contained within it.

The private map point does not have to be the default "home" map point. Using the **PrivateMapPoint** engineering key administrators can select any private map point in the map point listing.

### **Note**

Only one map point can be used for ILS

To configure set of folders for ILS the **InLocationSyncFolders** engineering key is used. This REG\_MULTI\_SZ key provides administrators with a single key to define all of the folders inside the user's profile which are to be managed by DataNow.

When logging on DataNow will automatically create the folder mappings as defined by the **InLocationSyncFolders** engineering key. The mapping creates the folder inside the private map point and synchronizes data directly from the user profile. When configured for ILS the private map point will no longer be visible in the map point listings, as essentially the local locations are DataNow folders.

#### **Note**

The user must logout and back into DataNow for the settings to take effect.

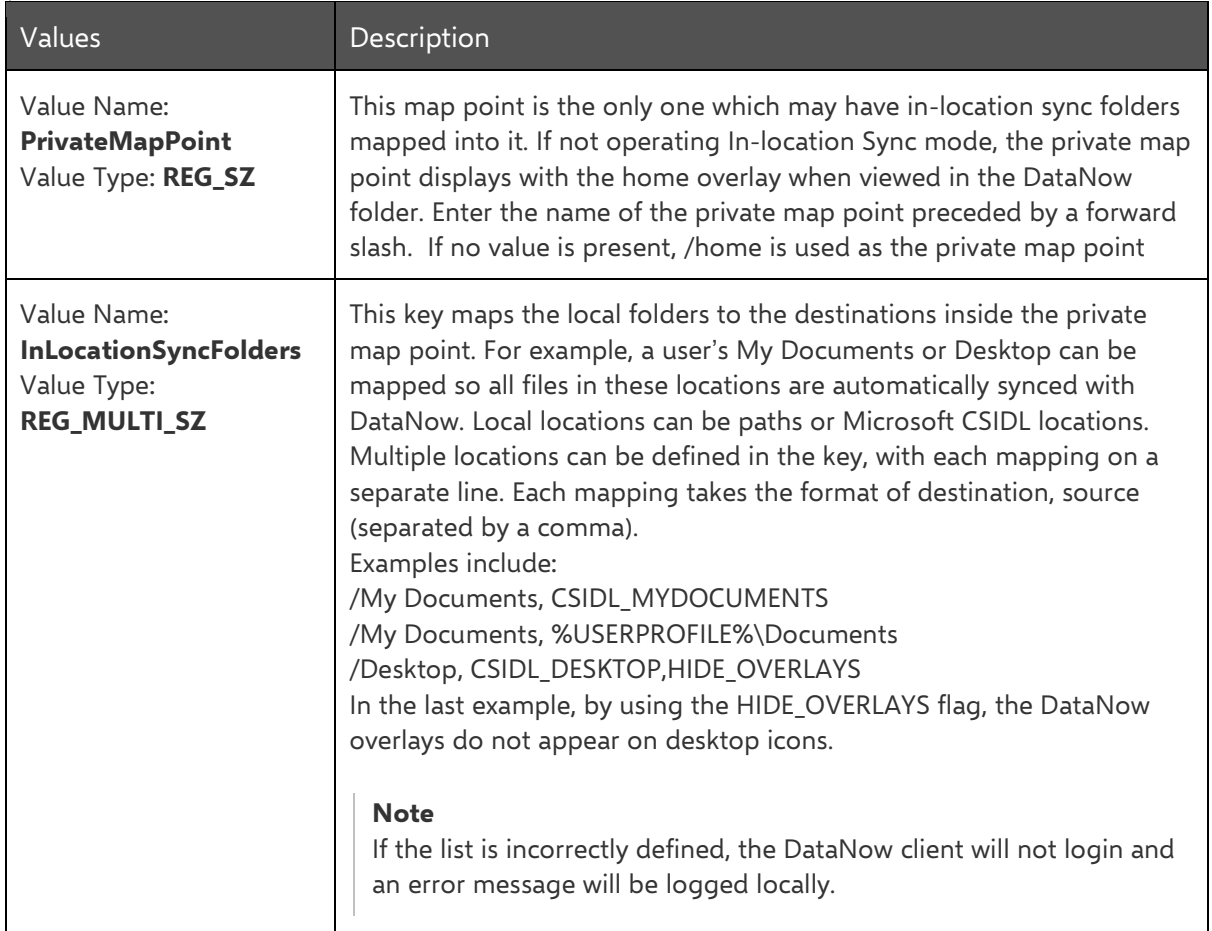

## <span id="page-10-0"></span>In-location Sync Errors

If ILS fails to configure then this error dialog is displayed and an error is registered in the Windows Event Log. There can be numerous causes for this, such as Invalid CSIDL specification, path outside of the profile.

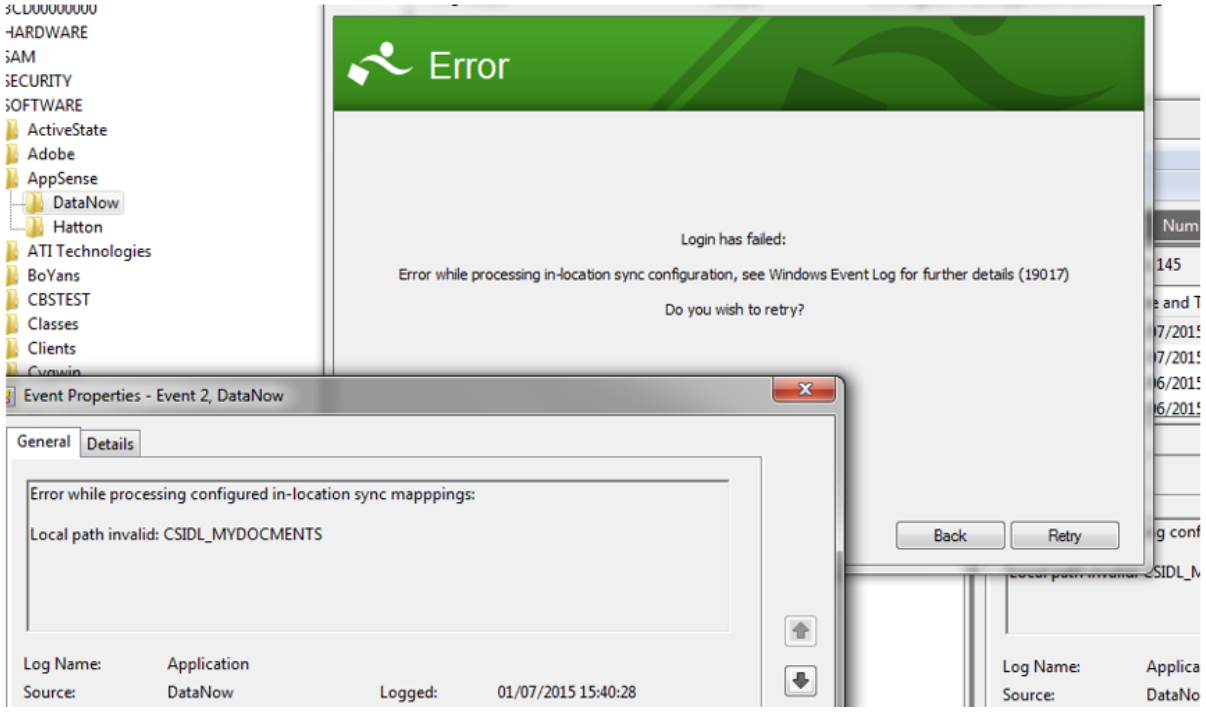

# <span id="page-11-0"></span>Mapped Drive

This feature extends In-Location Sync functionality enabling all DataNow shared map points to be mapped drives. Administrators can map any DataNow shared map point in Windows Explorer to user's native mapped drives. This includes the Home map point, if it has not already been mapped by In-Location Sync.

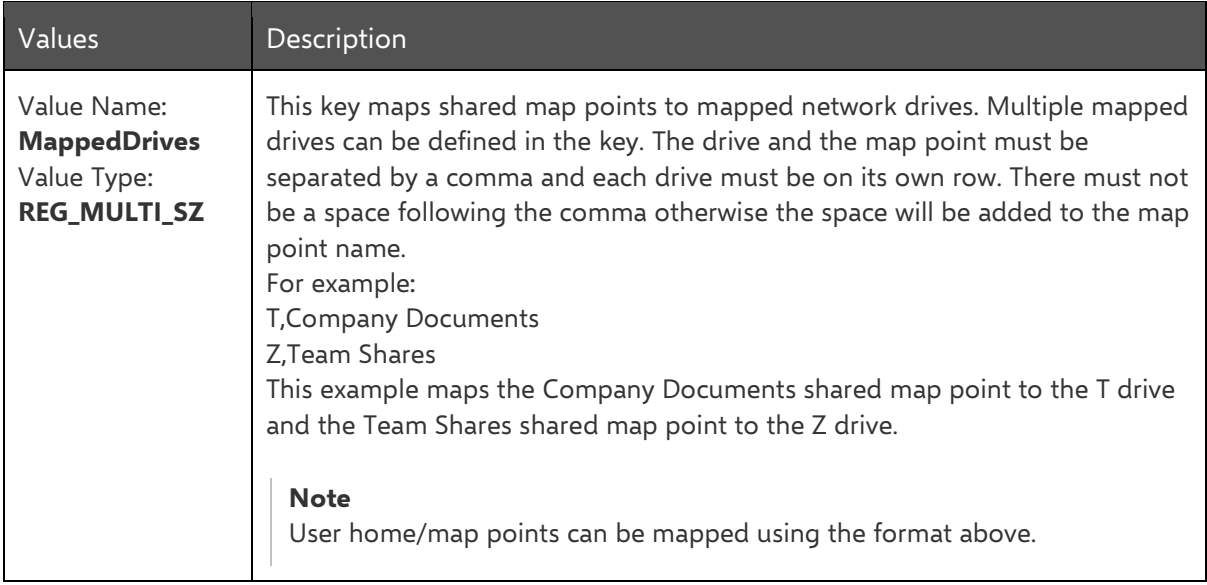

## <span id="page-12-0"></span>Bandwidth Throttling

DataNow can support customers in scenarios where network speed or quality may result in a lower quality of service for users. Bandwidth Throttling routinely and passively measures the available upload bandwidth between the DataNow Windows client and map point storage. No additional bandwidth is consumed as a result of these measurements.

DataNow administrators can apply settings for Windows clients to consume a percentage of the total bandwidth available. The following settings can be defined in **HKLM/Software/AppSense/DataNow** for all appropriate endpoints.

#### **Note**

These keys only affect uploads.

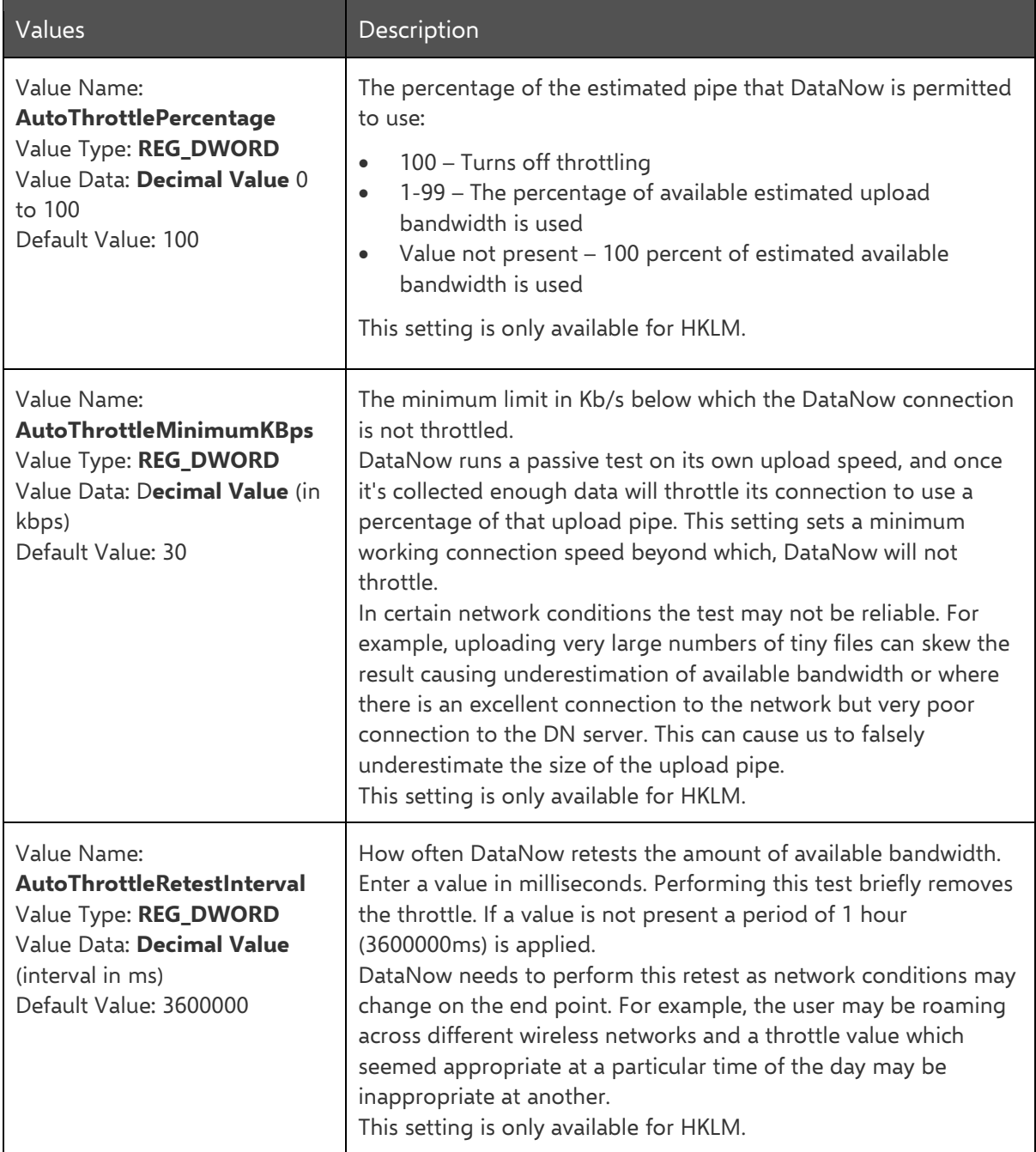

# <span id="page-13-0"></span>File Sync Controls

DataNow allows files to be excluded from synchronization from the Windows client through a series of engineering keys. These keys are used to exclude files and file types from being uploading to DataNow servers. For example, temporary files are automatically excluded from synchronization and are not uploaded to the server.

Using the same engineering key values, electives can be configured to prevent files from being automatically synchronized. Files for which an elective applies are visible to users but must by synchronized individually from the DataNow context menu or by double clicking the required file. For example, to avoid heavy network traffic, you might want to exclude files of over a certain size from being automatically synchronized.

When enabled, exclusions and electives are enforced across all map points regardless of map point sync policy. Changes are applied when the user logs into DataNow.

Set the engineering keys at the following locations:

- HKCU\Software\AppSense\DataNow\FilePolicy\Exclusions
- HKCU\Software\AppSense\DataNow\FilePolicy\Electives

#### **Note**

If the client encounters a syntax error in an expression, a message is logged in the Windows event log and the default values are applied.

### <span id="page-13-1"></span>Default Values

DataNow includes a default exclusion expression that prevents temporary, partial and other files which are unlikely to be required, from being synchronized.

![](_page_13_Picture_152.jpeg)

## <span id="page-14-0"></span>Exclusions and Electives

### <span id="page-14-1"></span>Variables

When an expression is evaluated by the DataNow client, the following variables are initialized with information relating to the file being processed:

![](_page_14_Picture_149.jpeg)

Files can be excluded on the basis of:

- **Type** The exclusion is applied against the filename extension and not using any metadata inspection to determine the file type. One file type exclusion can be set for each key.
- **Size** Files over a defined maximum limit are excluded from synchronization. Customers can define maximum size of any file to be synced. The file size limit is set in MB one size limit exclusion per key can be set.
- **Age** Files older than a defined maximum age are excluded from synchronization. The maximum age is taken from the Last Modified date. One age restriction exclusion per key can be set.

### **Note**

There are no user-definable variables in the expressions.

### <span id="page-15-0"></span>Examples

![](_page_15_Picture_166.jpeg)

## <span id="page-15-1"></span>PST Synchronization

Endpoints can now synchronize all file formats in the user's profile, including the large file format of PST.

![](_page_15_Picture_167.jpeg)

## <span id="page-15-2"></span>Endpoint Sync Policy

Set whether users have the ability to apply their own sync preferences at folder level.

![](_page_15_Picture_168.jpeg)

## <span id="page-16-0"></span>Endpoint Sync Control

If this is switched on, the DataNow client will still report stats such as user cache size and file count via the usual server interface. This allows administrators to produce reports on said statistics so that staggered on-boarding decisions can be made for particular groups of users based on what is known about their local caches.

![](_page_16_Picture_82.jpeg)

# <span id="page-17-0"></span>Advanced Sync Options

Apply the size thresholds above and below which DataNow attempts delta uploads and downloads.

![](_page_17_Picture_96.jpeg)

# <span id="page-18-0"></span>Conflict Resolution

DataNow conflict resolution allows administrators to configure the format of file and folder names, following a conflict during syncing. For example, by appending a file name with an incrementing number or the date and time. Multiple flags can be used at the same time and different flags can be applied to specific users and groups or companywide.

An optional user interface can be displayed to users in the event of a conflict occurring. This allows users to manage conflict resolution themselves.

![](_page_18_Picture_215.jpeg)

To change the file naming format flag use the key and flags in the table below.

![](_page_19_Picture_75.jpeg)

To enable the conflict resolution dialog for end users, use the key in the table below.

When a conflict arises users are presented with the following dialog, allowing them to manage the resolution themselves.

![](_page_19_Picture_4.jpeg)

# <span id="page-20-0"></span>File Locking

DataNow provides offline access to content by keeping local copies (caches) on the endpoint, which DataNow tracks and keeps in sync with the back end storage. Some users are used to working corroboratively on shared resources where desktop applications honour read-write or read-only access depending on who accesses the content first. Such local cached access requires changes to workflows and behaviors.

The DataNow locking feature provides the benefits of local cached content whilst providing the native file locking experience that users may be used to when accessing content directly over SMB. The file locking feature maintains a lock on back end storage for files open on the endpoint whilst keeping the endpoint cache in sync. This file lock is not only part of the SMB access experience but other DataNow users also looking to access content experience the same native locking behavior.

Native SMB locking is driven by the application, with most not requesting to maintain a lock. DataNow uses a whitelist approach to define which application requests to maintain a lock through DataNow.

DataNow file locking is not enabled by default and is activated on the Windows endpoint.

### **Note**

For this setting to function correctly, clients must be connected to a server that supports file locking.

![](_page_20_Picture_158.jpeg)

# <span id="page-21-0"></span>Sync Status

Shows the status of DataNow endpoints in terms or sync activity. The value is automatically updated and can be used in applications, such as AppSense Environment Manager, to create actions and conditions that are dependent on the sync status of endpoints.

For debugging purposes, endpoints can be configured to display the sync status in a system tray notification. Shift + right-click on the DataNow icon in system tray and select Diagnostics > Sync Status Notifications. When this is enabled and the status changes, a notification displays the new status.

![](_page_21_Picture_115.jpeg)